## **Parents Gateway** A quick start guide for Parents

Victoria

Tunes Store

Parsbook

Airp Store

Rook

Games Centre

Parants Gallaway

#### **Contents**

- 1. Declare Travel Plan
- 2. Declare Not Travelling
- 3. Edit Travel Declaration
- 4. Update Your Contact **Details**
- 5. Enable Email Notifications

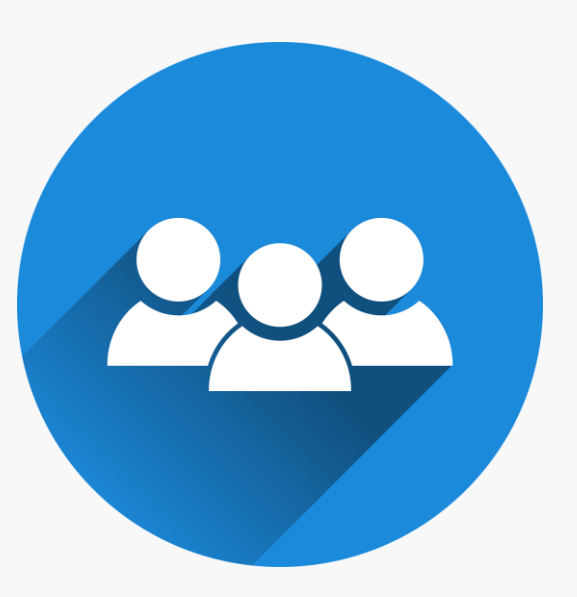

## **1. Declare Travel Plan**

#### Download and Install the latest version of Parents Gateway App

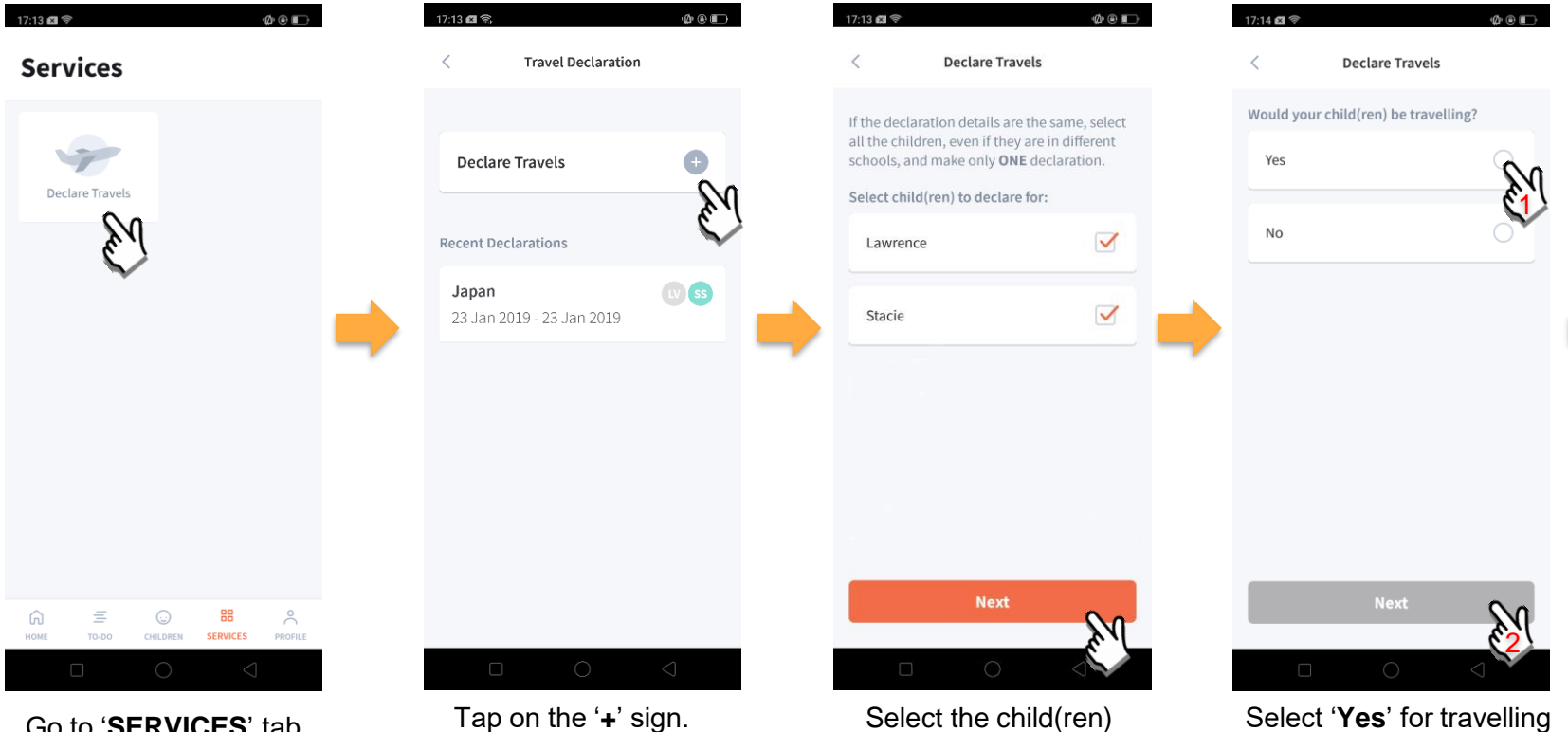

going on the trip and

and tap '**Next**'.

tap on '**Next**'.

Go to '**SERVICES**' tab and tap on 'Declare Travels'.

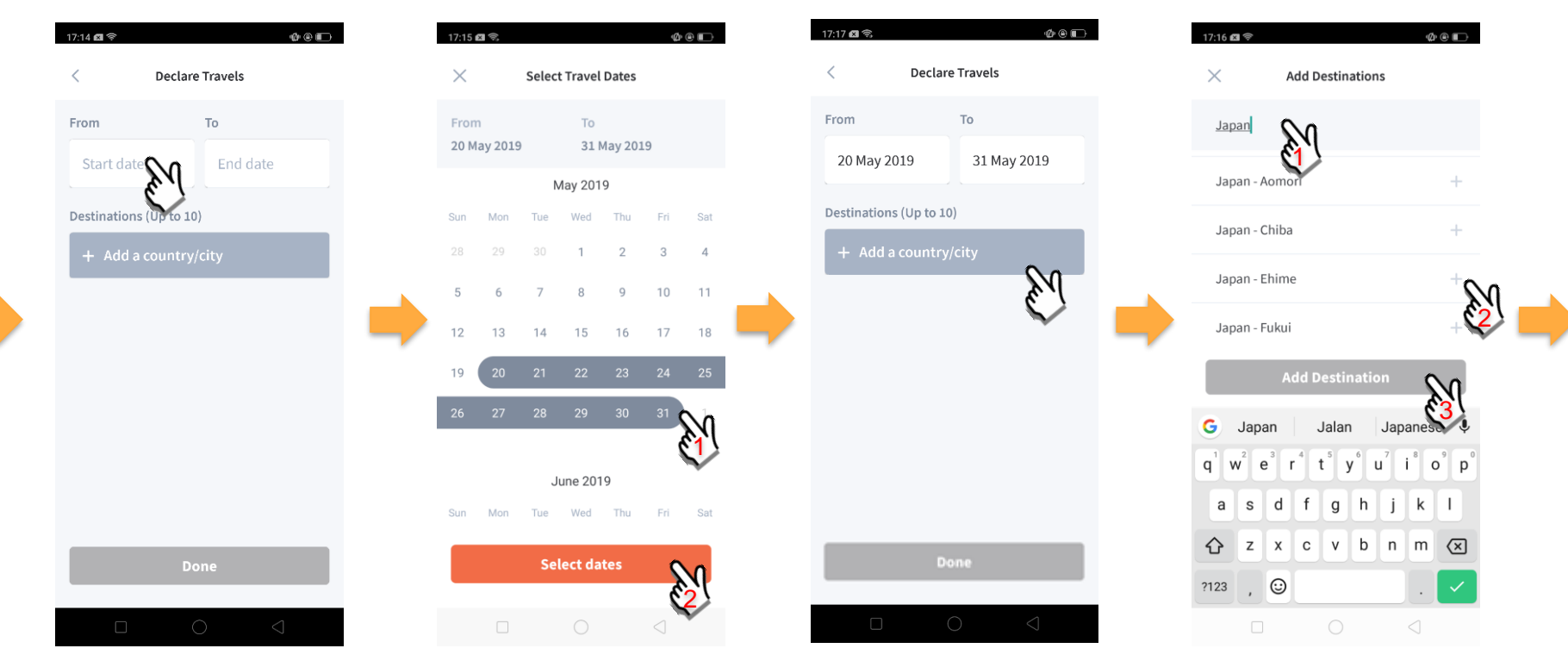

Tap on '**Start date**' to select travel dates.

Select your travel period and tap '**Select dates**'.

Tap on '**Add a country/city**' to select the travel destination(s).

Type country name to search for the country (/city). Tap '**+**' on right of all the countries / cities you're visiting, then tap on '**Add Destination(s)**'.

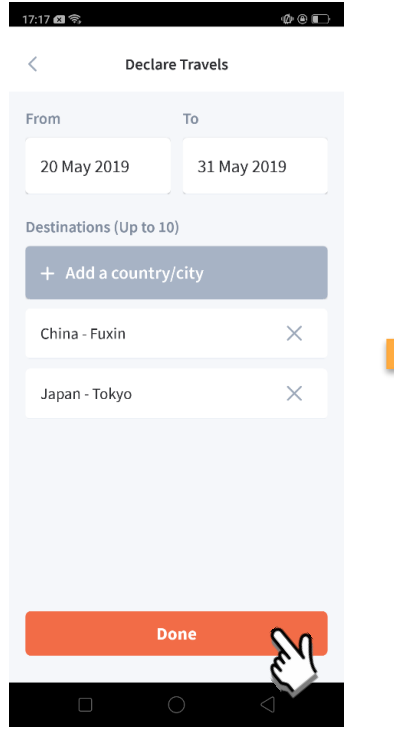

Tap on 'Done' to confirm. Successful Declaration. Travel Plan is shown as

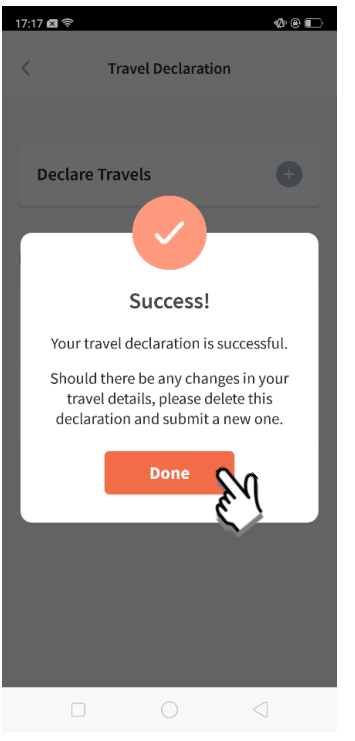

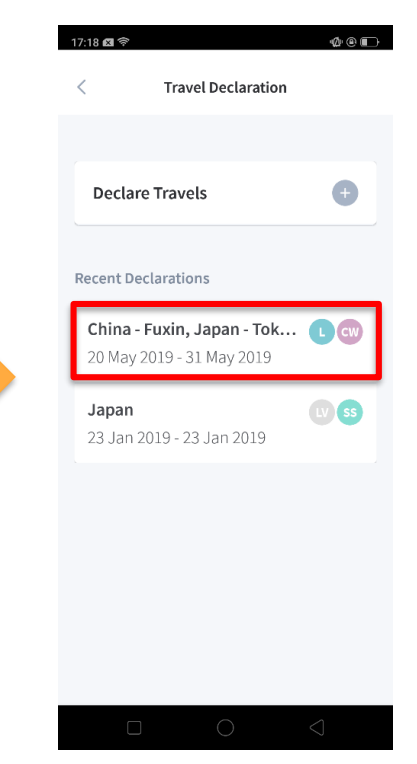

entered. You should delete and declare again if the details declared are not accurate.

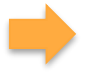

## **2. Declare Not Travelling**

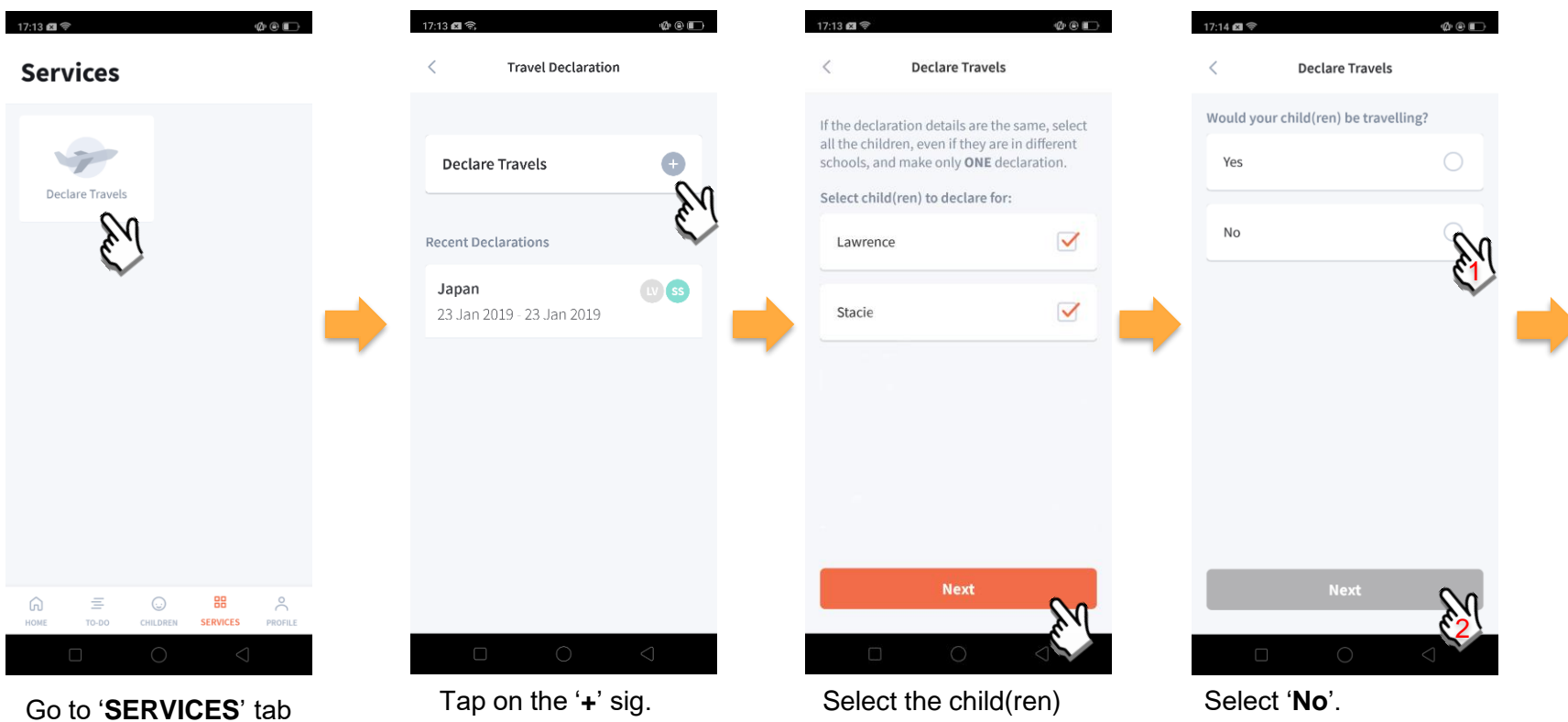

and tap on 'Declare Travels'

that are not travelling and tap on '**Next**'.

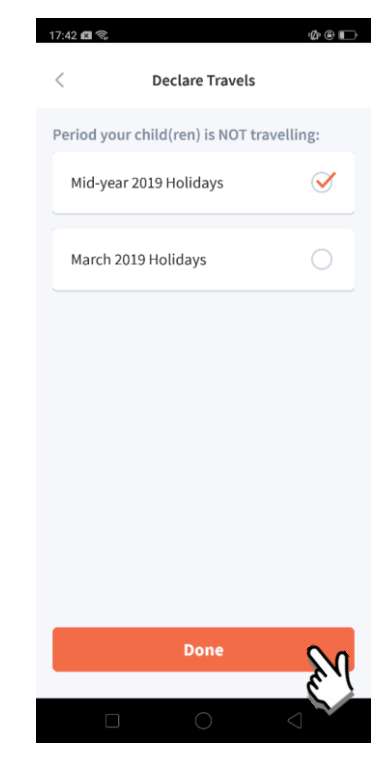

Pick the School Holiday period and tap on '**Done**'.

## **3. Edit Travel Declaration**

### Delete the existing travel plan and create a new plan

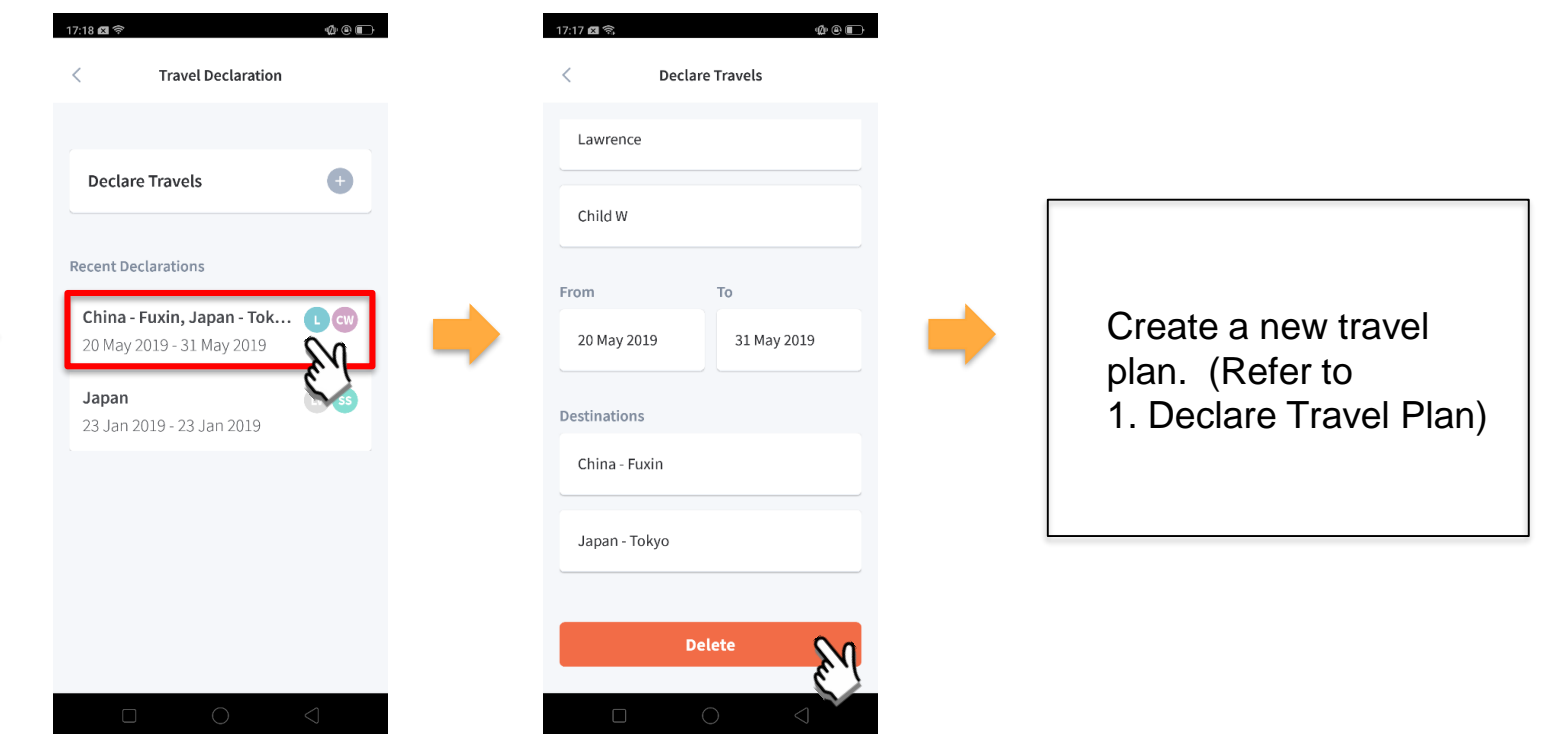

Tap on the travel plan to be changed.

Tap on '**Delete**' to delete the plan.

## **4. Update Your Contact Details**

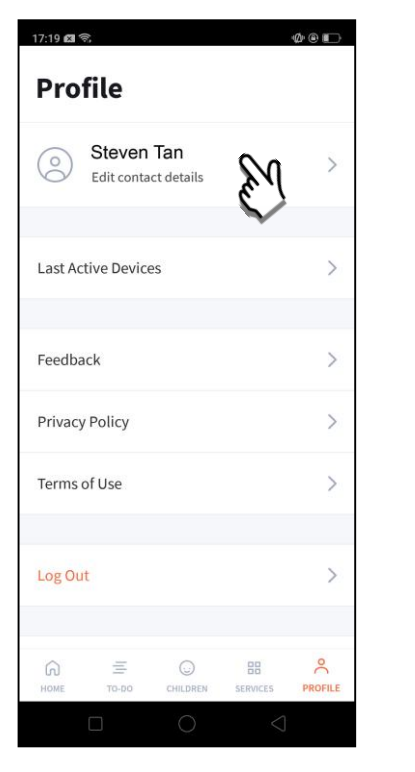

Tap on '**PROFILE**' then your name.

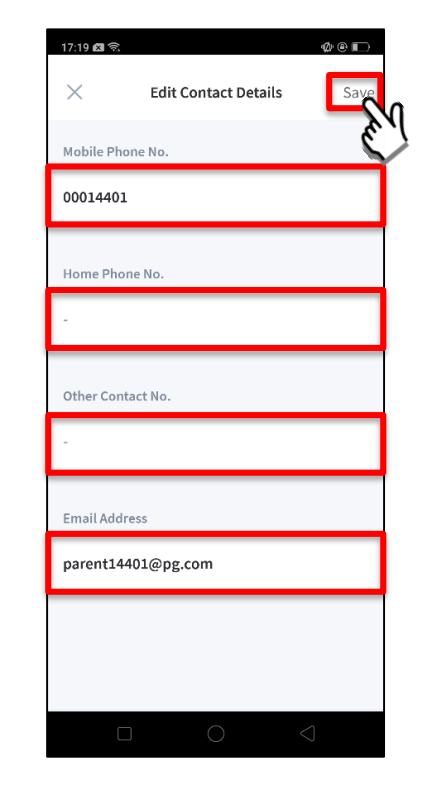

Update your contact details (must have at least 1 phone/contact number), then tap on '**Save**'.

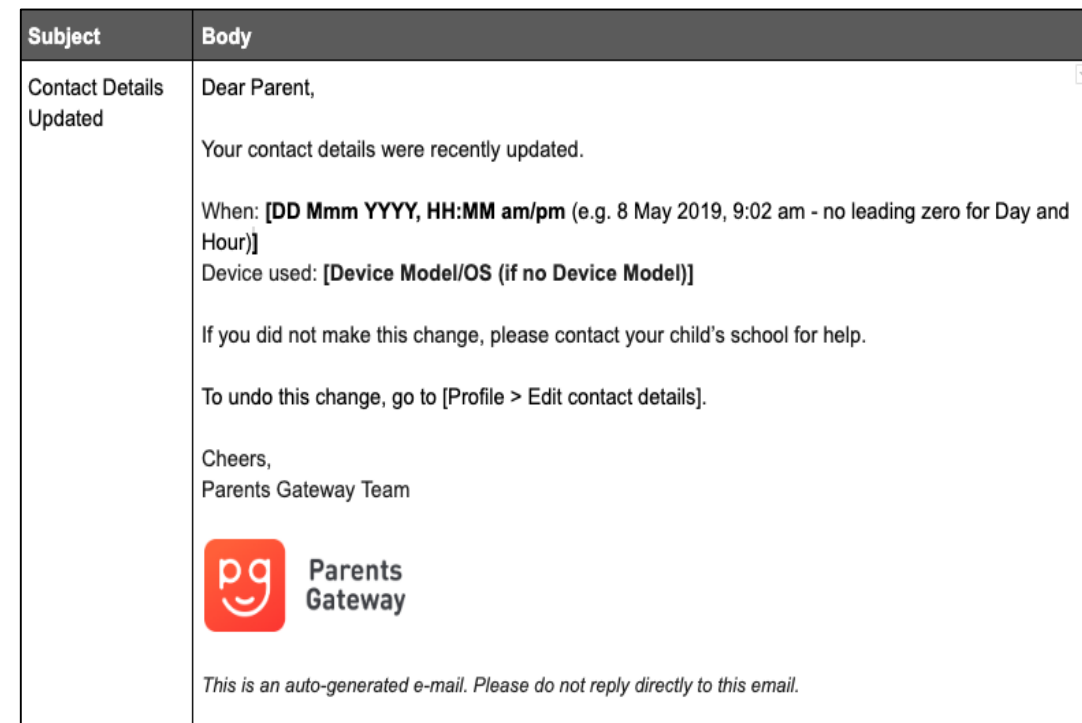

Parent / Legal **Guardian will** receive this Email **Notification when** they have updated their contact details in PG App.

This is an added safety measure to the current "Update Contact Details" feature whereby parents can update their mobile, residential/other contact numbers and change of email address.

## **5. Enable Email Notifications**

### **Enable Email Notifications**

Parents will receive email notification for every announcement and consent form sent by the school if the email notifications setting is toggle ON.

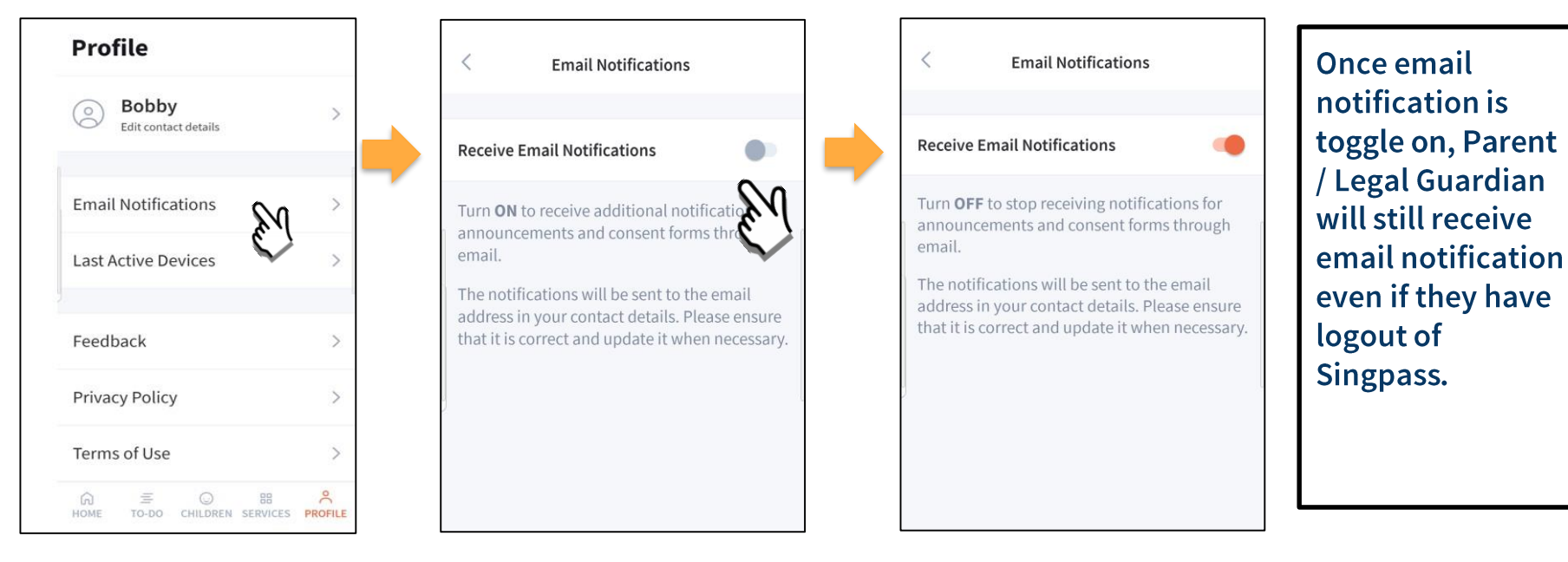

Click on Email **Notifications** 

Slide the Receive Email Notification button to the right to be notified by email

## **6. Email Correspondence in Announcement/Consent Form**

### **Email Correspondence in Announcement/Consent Form**

#### **National Day Parade Preview**

Posted by Lydia Tan on 05 Jun 2019

 $S<sub>2</sub>$  Stacy Tan Li

- Marina Bay Floating Platform
- 14 Jul 2019, 3:00pm 9:00pm

**Upon receiving the** notification, parents can click on the underlined name to email the creator of the post (eg. Teacher incharge) for queries.

#### **Event Details**

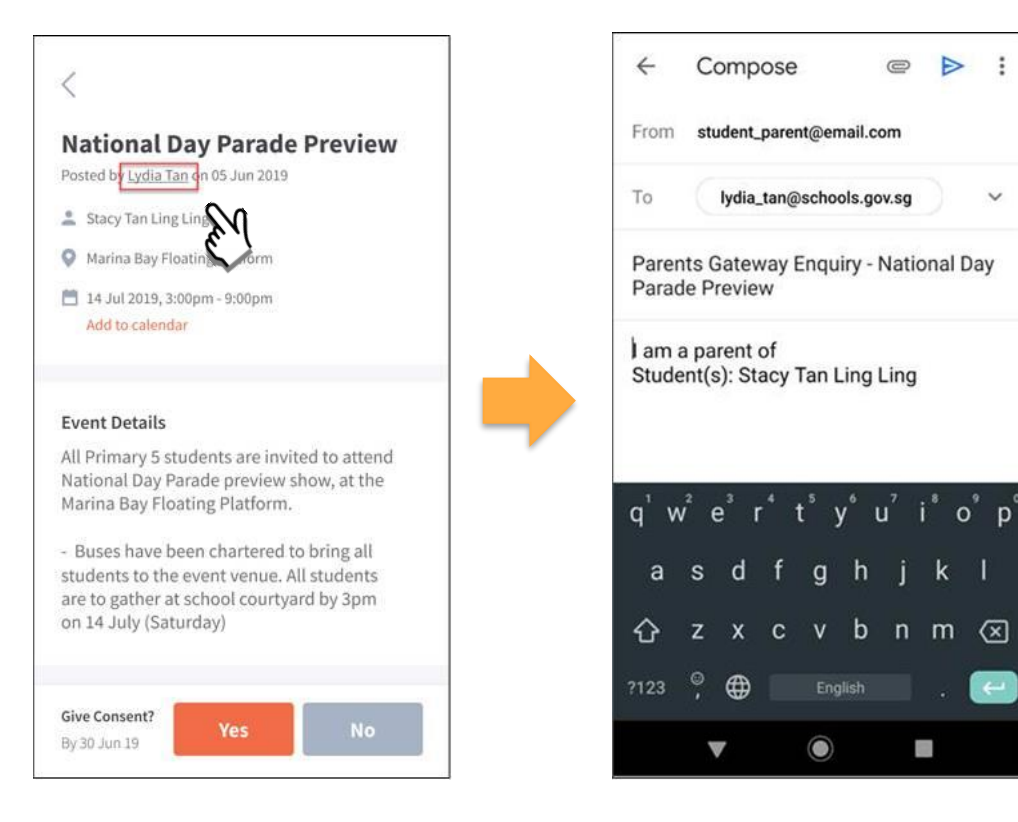

### name to open email client

#### Click on the underlined Email client on parents' device

# **Thank You**